### **Description**

The ZMOD4410 Evaluation Kit (EVK) is designed for evaluating IDT's ZMOD4410 Gas Sensor Module for TVOC. The total volatile organic compounds (TVOC) measurement is one of the indicators for indoor air quality (IAQ). In addition, a measurement mode is provided to trigger an external device (e.g., fan, ventilation) based on the air quality change.

The *ZMOD4410 Evaluation Software* allows Windows®-based operating systems to communicate with the ZMOD4410 EVK via a USB connection on the user's computer, which functions as a master. The software and additional related documentation is available on the IDT website.

The EVK's Communication Board (HiCom) handles the interface between the user's computer and the ZMOD4410 module mounted on the ZMOD4410 Sensor Board (Daughter Board). Note: Only one Communication Board with one Sensor Board can be connected to the computer at a time.

The ZMOD4410 Evaluation Kit uses an FTDI controller on the Communication Board to handle the USB protocol, translate communications, and synchronize communications with the I2C interface. The Sensor Board includes a decoupling capacitor.

The Communication Board has devices mounted on both sides. The components on the top side generate a stable supply voltage. A potentiometer can be used to adjust the internal supply voltage in the typical range from 1.7V to 3.6V. Alternatively, the user's external supply voltage can be used. The intensity of the adjacent LED is proportional to the supply voltage.

### Features

- User-friendly EVK expedites configuration and evaluation of the ZMOD4410 Gas Sensor
- Operates with IDT provided software; either with executable ZMOD4410 GUI or alternatively with firmware programming examples for Windows and Linux
- The modular design of the EVK allows simple connection of Sensor Boards for different gas sensor derivatives and easy integration with other sensor products via the I2C interface
- The required *ZMOD4410 Evaluation Software* is available for download on the IDT website, which also provides background information on TVOC, gas sensing, and sensor programming.
- Supports different methods of operation, including Low Power
- Additional pins to measure power consumption, supply voltage, and GPIO trigger for external device
- The bill of materials (BOM) and schematics for the ZMOD4410 Communication Board and Sensor Board are provided at *[www.IDT.com/ZMOD4410-EVK](http://www.idt.com/ZMOD4410-EVK)*.

### ZMOD4410-EVK Contents

- ZMOD4410 HiCom Communication Board
- ZMOD4410 Sensor Board with ZMOD4410 Gas Sensor Module
- 0.5m Type-B USB to Micro-USB Cable

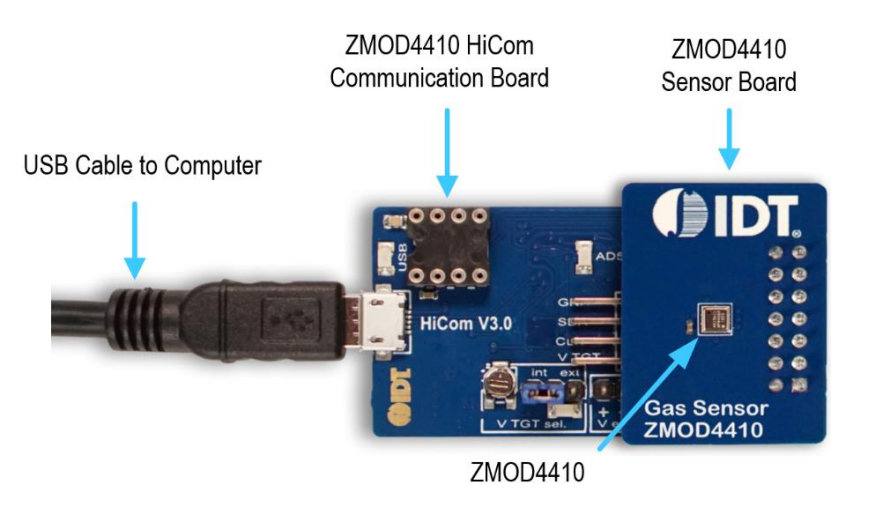

## ZMOD4410 Evaluation Kit

### **Important Notes**

#### **Disclaimer**

Integrated Device Technology, Inc. and its affiliated companies (herein referred to as "IDT") shall not be liable for any damages arising out of defects resulting from

- (i) delivered hardware or software
- (ii) non-observance of instructions contained in this manual and in any other documentation provided to user, or
- (iii) misuse, abuse, use under abnormal conditions, or alteration by anyone other than IDT.

TO THE EXTENT PERMITTED BY LAW, IDT HEREBY EXPRESSLY DISCLAIMS AND USER EXPRESSLY WAIVES ANY AND ALL WARRANTIES, WHETHER EXPRESS, IMPLIED, OR STATUTORY, INCLUDING, WITHOUT LIMITATION, IMPLIED WARRANTIES OF MERCHANTABILITY AND OF FITNESS FOR A PARTICULAR PURPOSE, STATUTORY WARRANTY OF NON-INFRINGEMENT, AND ANY OTHER WARRANTY THAT MAY ARISE BY REASON OF USAGE OF TRADE, CUSTOM, OR COURSE OF DEALING.

#### **Restrictions in Use**

IDT's ZMOD4410 Evaluation Kit, consisting of the ZMOD4410 HiCom Communication Board, ZMOD4410 Sensor Board, and the *ZMOD4410 Evaluation Software*, is designed for evaluation purpose only. IDT's ZMOD4410 Evaluation Kit must not be used for calibration, test, qualification, or production.

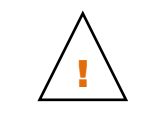

**Important Equipment Warning:** Ensure the correct connection of all cables. Supplying the board using the wrong polarity could result in damage to the board and/or the equipment. Check that all jumpers have been placed as specified in this document.

## **Contents**

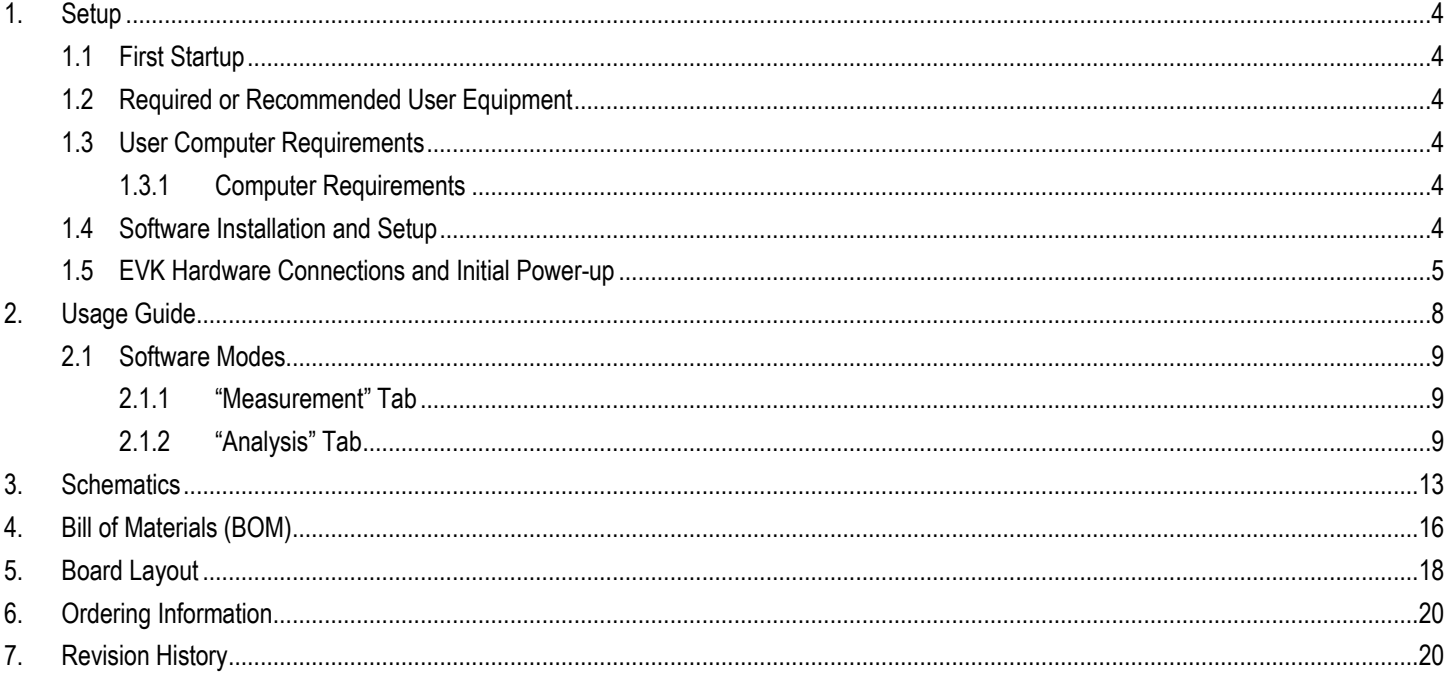

# List of Figures

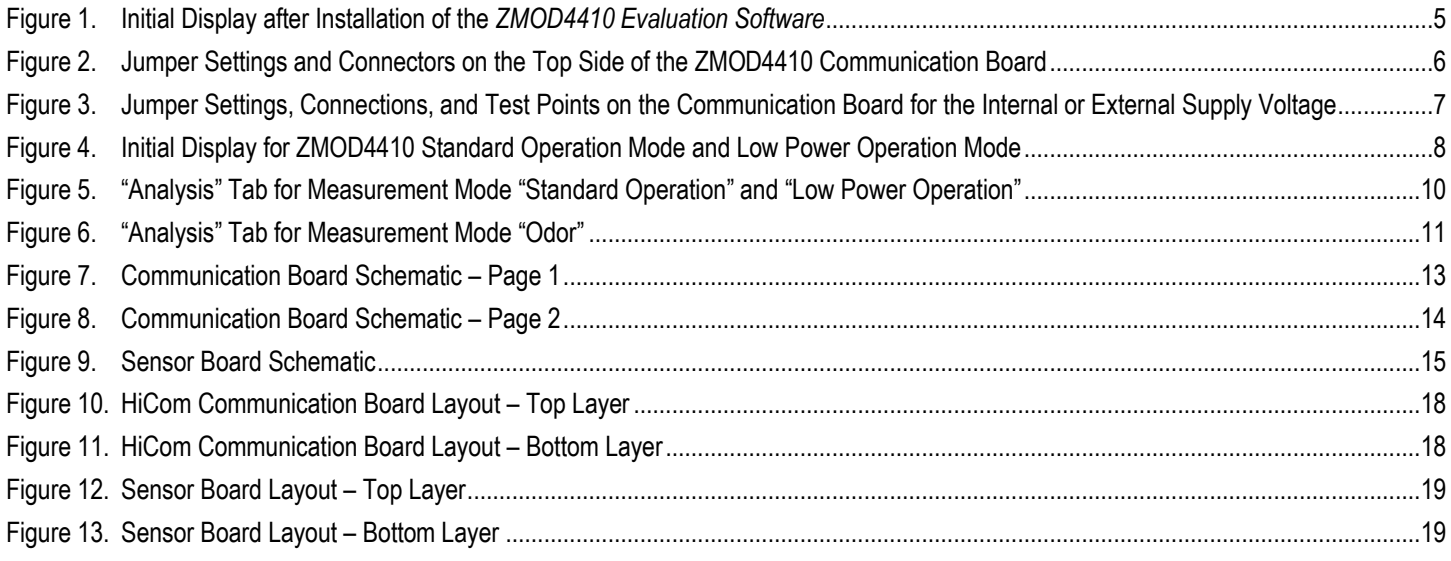

## List of Tables

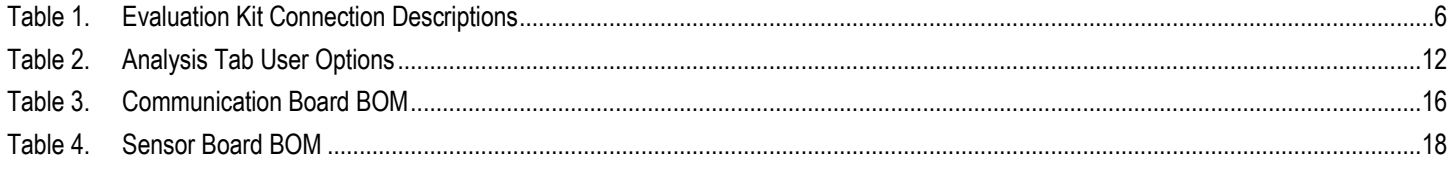

## <span id="page-3-0"></span>1. Setup

### <span id="page-3-1"></span>1.1 First Startup

To set-up and operate the ZMOD4410 Evaluation Kit (EVK) with the ZMOD4410, refer to the *ZMOD4410 EVK Quick Start Guide* document included in the kit.

### <span id="page-3-2"></span>1.2 Required or Recommended User Equipment

By default, the internal supply voltage for powering the Sensor Board is generated from the USB voltage supplied by the user's computer via the USB cable. If there is a need for currents higher than the defined USB Standard (usually 500mA at 5V), an external voltage supply source can be used instead of the internally generated voltage supply provided on the Communication Board. For details, see section [0.](#page-4-2)

The external supply powers only the sensor modules, and not the communication board itself. The supply must meet the following requirements:

- Voltage. 1.7V to 3.6V
- Current must meet the user's specifications. The minimum is 30mA for electrics with additional need for each gas sensor module of approximately 13mA (at 1.8V voltage supply).

### <span id="page-3-3"></span>1.3 User Computer Requirements

#### <span id="page-3-4"></span>1.3.1 Computer Requirements

A Windows®-based computer is required for interfacing with the EVK and configuring the ZMOD4410. The user must have administrative rights on the computer to download and install the *ZMOD4410 Evaluation Software*.

The computer must meet the following requirements:

- 1GB RAM
- **Hard drive with at least 500MB free space**
- 1 USB port
- Windows Vista/Windows 7/Windows 8/Windows 10
- $\blacksquare$  Internet access for initial download of the drivers and software

Important: Before installing and activating the software, assemble and connect the hardware for the kit to the user's computer according to steps [1](#page-4-3) through [3](#page-4-4) in sectio[n 0.](#page-4-2)

### <span id="page-3-5"></span>1.4 Software Installation and Setup

Before using the *ZMOD4410 Evaluation Software*, the USB drivers for the FTDI device must be installed. Download the drivers and corresponding installation guides from the FTDI website [\(www.ftdichip.com\)](http://www.ftdichip.com/). The drivers will not affect the operation of any other USB peripherals. The kit does not need to be connected during installation of the drivers.

Follow these procedures to download and install the *ZMOD4410 Evaluation Software* with the kit connected:

- 1. Download the *ZMOD4410 Evaluation Software* zip file a[t www.IDT.com/ZMOD4410-EVK.](http://www.idt.com/ZMOD4410-EVK)
- 2. Create a folder on the user's computer for the software (e.g., C:\Program Files (x86)\IDT Software). Extract the contents of the downloaded zip file into this folder.
- 3. Double-click on the extracted batch file *ZMOD4410\_Evaluation\_Software.bat* to start the software. There is no need for an installation of this software for user convenience. [Figure 1](#page-4-1) shows an example of the initial display after execution.
- 4. Select the measurement mode to run the sensor in "Standard Operation" or "Low Power Operation" to either measure IAQ/TVOC/eCO<sub>2</sub> or alternatively choose the "Odor" option to trigger the activation of an external device by changes in the air quality.

<span id="page-4-2"></span>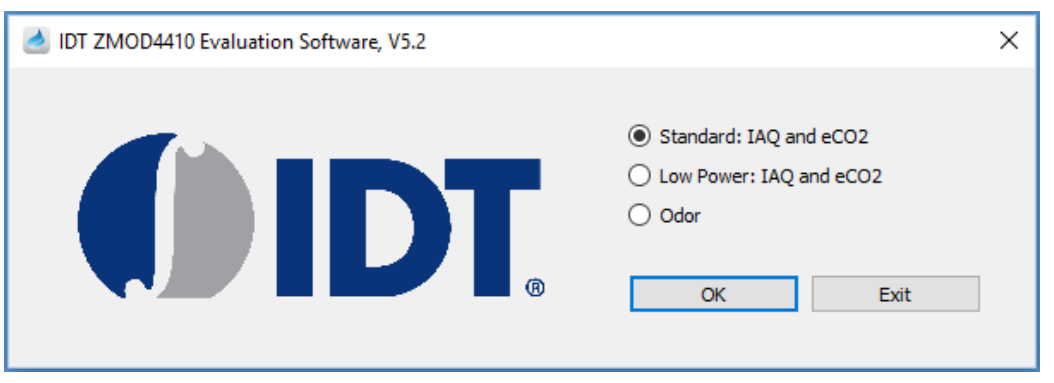

#### <span id="page-4-1"></span>Figure 1. Initial Display after Installation of the *ZMOD4410 Evaluation Software*

### <span id="page-4-0"></span>1.5 EVK Hardware Connections and Initial Power-up

To set up the EVK hardware before using the software, complete the following procedure:

- <span id="page-4-3"></span>1. Refer to [Figure 2,](#page-5-0) [Figure 3,](#page-6-0) an[d Table 1](#page-5-1) to determine the correct jumper settings for the ZMOD4410 Communication Board depending on whether an external supply or the internal voltage supply on the board is used.
	- If the internal voltage supply is used, ensure that the jumper is across the pins labeled "int" on the K2 connector.
	- If using an external supply, ensure that the jumper is across the pins labeled "ext" on the K2 connector. In this case, without connecting the external supply to the Communication Board, verify that the external voltage supply setting does not exceed the voltage supply specifications -- a minimum of 1.7V or a maximum of 3.6V -- as per the *ZMOD4410 Datasheet.* With the external supply off, connect the external voltage to the 2-pin "+ - V ext" header adjacent to the K2 jumper with the orientation indicated in [Figure 3.](#page-6-0) Note: If this option is used adjustments of the external voltage are not possible on either the Communication Board, or the Sensor Board for adjusting an external voltage supply.
- 2. Install the ZMOD4410 Sensor Board on the 14-pin connector on the ZMOD4410 Communication Board taking care to ensure the proper orientation of the Sensor Board as shown on page 1.
- <span id="page-4-4"></span>3. Insert the micro-USB cable into the X1 connector on the Communication Board and connect it to a free USB port on the user's computer.
	- If the external voltage supply has been selected, turn on the external supply and verify that the D3 LED adjacent to the potentiometer is on. See [Figure 2.](#page-5-0) Note: The intensity of the green D3 LED is proportional to the supply voltage.
- 4. Activate the software as described in sectio[n 1.4.](#page-3-5)
- 5. If the internal voltage is used, the *ZMOD4410 Evaluation Software* activates the internal voltage after the sensor has been started. Use the metal potentiometer to the left of the K2 connector to adjust the VDD supply voltage in the typical range from 1.7V to 3.6V as measured across the V\_TGT and GND pins available on the K3 connector as shown in [Figure 3.](#page-6-0) Its initial adjustment on delivery provides a voltage of VDD ≈ 2.0V. Once a measurement has been started by the software, the green D3 LED adjacent to K2 will light with an intensity proportional to the voltage supply that was set using the potentiometer.
- 6. Verify that the red D1 LED is on, which indicates that the kit is properly connected and powered.

The Communication Board provides the additional K3 and Modul1 connectors for the following optional uses as described i[n Table 1.](#page-5-1) To make use of any of these options, contact IDT for further instructions (see contact information on last page).

- Extra measurement options (e.g., current consumption to determine the power requirements of the ZMOD4410)
- Connections for additional sensors (e.g., IDT humidity sensor HS3001)

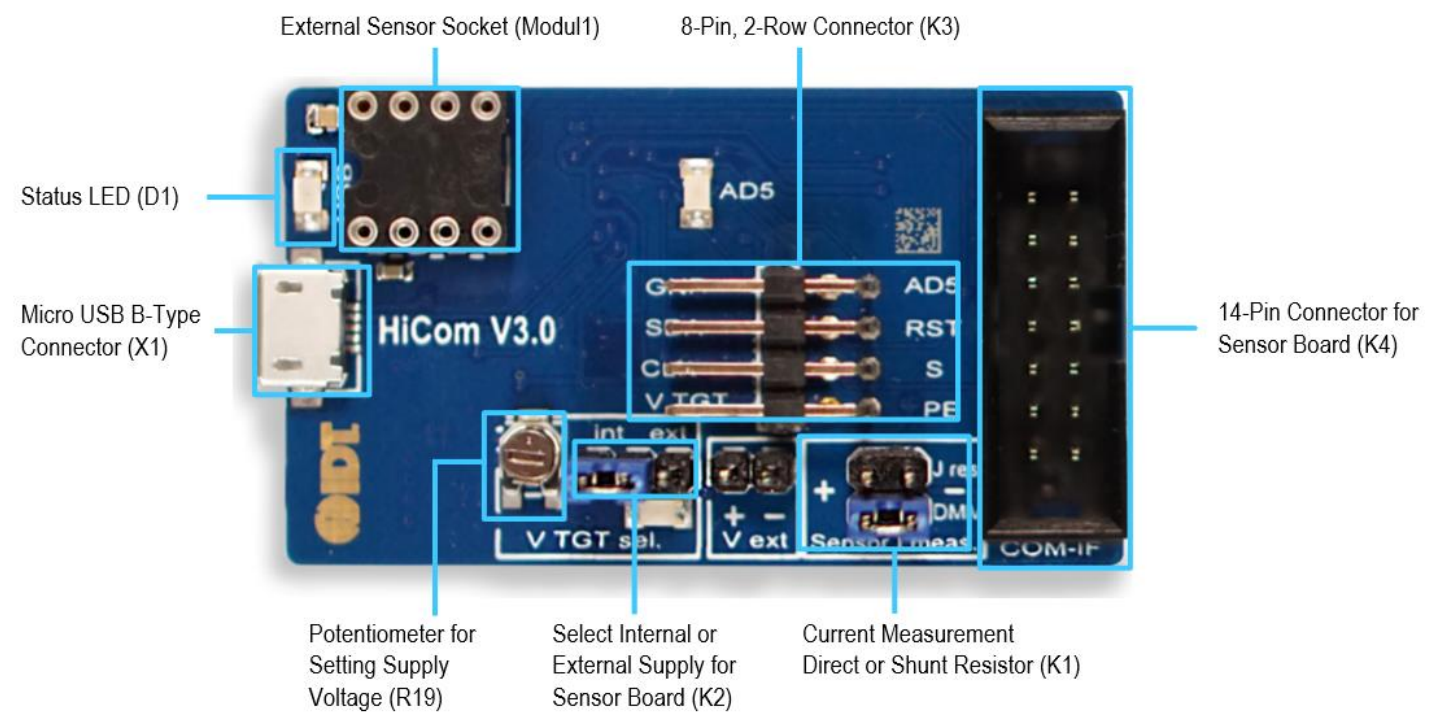

#### <span id="page-5-0"></span>Figure 2. Jumper Settings and Connectors on the Top Side of the ZMOD4410 Communication Board

<span id="page-5-1"></span>Table 1. Evaluation Kit Connection Descriptions

| Connector       | <b>Type</b>                        | <b>Description</b>                                                                                                    |  |
|-----------------|------------------------------------|----------------------------------------------------------------------------------------------------|--|
| K <sub>1</sub>  | 4-pin, 2-row header                | This jumper can be used to break the supply voltage line to measure the current consumption of<br>a connected Sensor Board. Important: During normal operation, ensure that a jumper is on the<br>"DMM" position as shown in Figure 2.                          |  |
| K <sub>2</sub>  | 3-pin header                       | This jumper selects either the internal or external voltage supply. See Figure 3 for the proper<br>position for the jumper.                                                                                                    |  |
| K <sub>3</sub>  | 8-pin, 2-row right-angle<br>header | This connector can be used to connect the ZMOD4410 in different configurations or to measure<br>the communication lines and voltages on the ZMOD4410 Sensor Board. AD5 is a GPIO pin that<br>can be controlled via the software in the "Odor" measurement mode. |  |
| K4              | 14-pin connector                   | This is the connector for installing the ZMOD4410 Sensor Board on the Communication Board.                                                                                                    |  |
| K <sub>5</sub>  | 2-pin header                       | This is the connector for an optional external voltage supply (see Figure 3).                                                                                                    |  |
| D <sub>1</sub>  | Status LED                         | This LED lights if the Communication Board is powered correctly.                                                                                                    |  |
| D <sub>2</sub>  | Status LED                         | This LED lights if the trigger pin is set by the software.                                                                                                    |  |
| D <sub>3</sub>  | Status LED                         | This LED will light with an intensity proportional to the internal voltage supply that was set using<br>the potentiometer.                                                                                                    |  |
| X1              | Micro USB B-type                   | This is the micro-USB cable connector for connecting the Communication Board to the user's<br>computer.                                                                                                    |  |
| R <sub>19</sub> | Potentiometer                      | This resistor adjusts the internal supply voltage. It can be adjusted by rotating the resistor with a<br>small screwdriver.                                                                                                    |  |
| Modul1          | DIL socket                         | This socket can be used to add external components (e.g., a humidity sensor) to the<br>Communication Board. Contact IDT for further instructions.                                                                                                    |  |

#### <span id="page-6-0"></span>Figure 3. Jumper Settings, Connections, and Test Points on the Communication Board for the Internal or External Supply Voltage

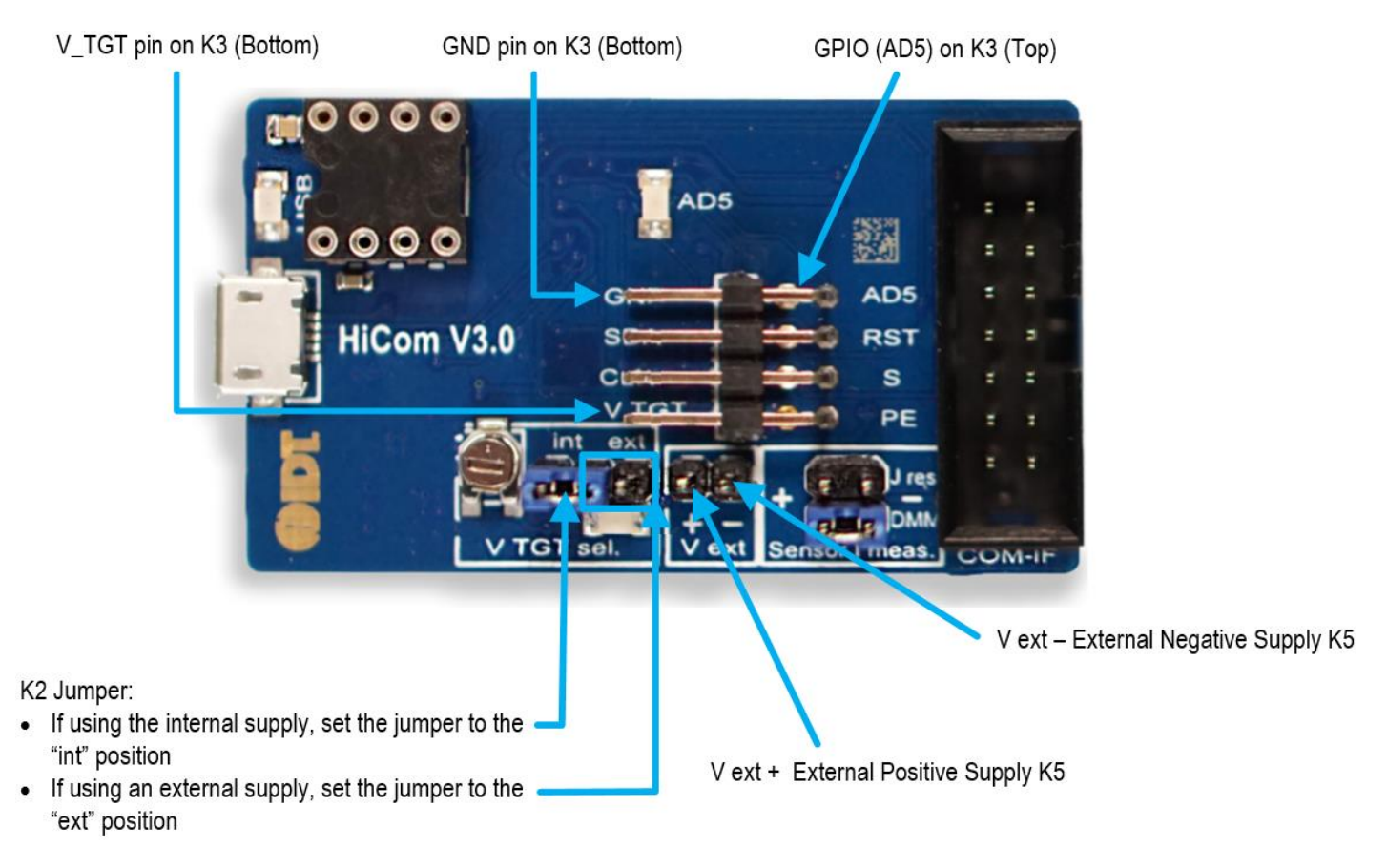

### <span id="page-7-0"></span>2. Usage Guide

For all Measurement options, the *ZMOD4410 Evaluation Software* has two different tabs:

- "Measurement" (sectio[n 2.1.1\)](#page-8-1)
- "Analysis" (sectio[n 2.1.2\)](#page-8-2)

To select a tab, clicking on the name in the main screen. When the *ZMOD4410 Evaluation Software* is executed and the operation mode has been selected, it shows the "Measurement" tab by default (see [Figure 4\)](#page-7-1).

#### <span id="page-7-1"></span>Figure 4. Initial Display for ZMOD4410 Standard Operation Mode and Low Power Operation Mode

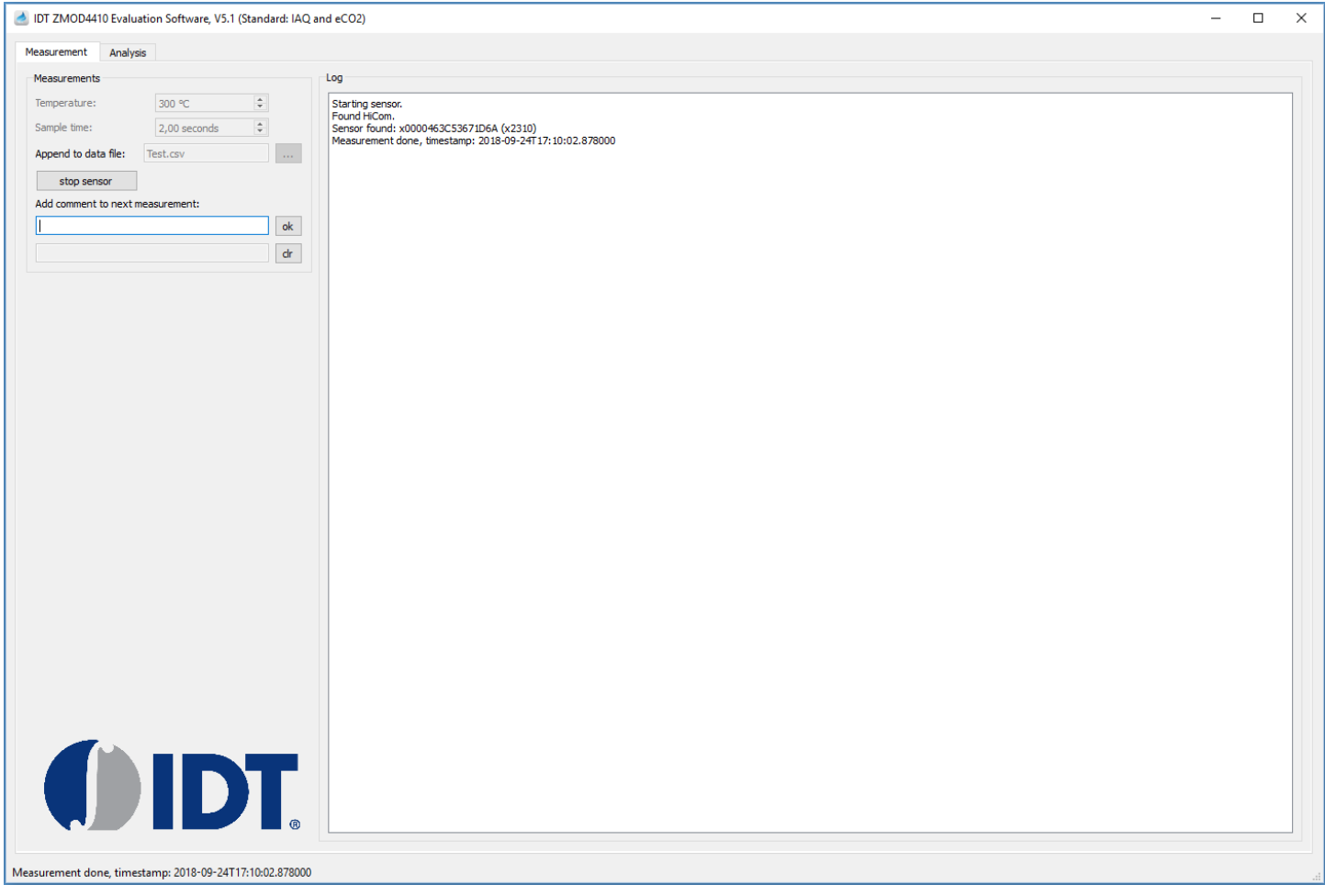

On the "Measurement" tab, the user can control the properties of the ZMOD4410's gas measurements. When the "start sensor" button is clicked, the measurement starts running continuously with the given sample time (2 seconds fixed for Standard Operation, 5 seconds (default) for Odor Operation, and 6 seconds fixed for Low Power Operation). IDT sets 300°C as the default temperature.

On the "Analysis" tab, the measurements will be displayed and are processed by different algorithms to calculate the indoor air quality (IAQ) and equivalent carbon dioxide (eCO2), or the algorithm output to control an external device. The algorithm takes the first 15 measurements for stabilization. Other features such as TVOC concentration measurement, temperature measurement, and others are also possible. For further instructions, contact IDT.

The different software tabs, buttons, and entry fields are described in the following sections.

### <span id="page-8-0"></span>2.1 Software Modes

#### <span id="page-8-1"></span>2.1.1 "Measurement" Tab

Click on the "Measurement" tab to display the measurement options. On this tab, the user can see the properties of the ZMOD4410's gas measurements, which includes setting the temperature in °C and changing the sample time in seconds used during the gas measurements. The sampling rate in Standard Operation is fixed at 2 seconds, while in Low Power Operation it is fixed to 6 seconds. In Odor Operation, the sample rate can be changed between 1 and 15 seconds.

When the "start sensor" button is clicked, the measurement starts running continuously with the interval selected under "Sample time" via the up/down arrows. The results will be automatically added to the plots in the "Analysis" tab and continuously saved in a comma separated file (CSV), which is user-selected via the file selection dialog accessed by clicking the "…" button adjacent to the "Append to data file" field, which displays the selected path and file name.

A comment (for example, "Apply test gas") can be added to the data entry by adding a string to the "Add comment to next measurement" field and then clicking the "ok" button. If a measurement is already in progress, the comment will be added to the next measurement. If a comment is on hold waiting for the next measurement, it can be deleted by clicking the "clr" button. The comments will be displayed in the plot shown on the "Analysis" tab and will be saved in the CSV result file. This facilitates tracking the user's experimental investigations.

#### <span id="page-8-2"></span>2.1.2 "Analysis" Tab

Depending in the operation mode ("Standard", "Low Power", or "Odor") the user will see slightly different screen.

#### **For Standard Operation and Low Power Operation**

Click on the tab to display the "Analysis" tab (se[e Figure 5\)](#page-9-0). The "Analysis" tab shows three plots:

- IAQ rating according to the standards of the German Federal Environmental Agency (UBA).
- $\bullet$  eCO<sub>2</sub> concentration (in ppm)
- Raw sensor signal (in  $\Omega$ )

For more information on IAQ and eCO2, refer to the *ZMOD4410 White Paper – Overview of TVOC and Indoor Air Quality* and the *ZMOD4410 Application Note – Estimating Carbon Dioxide.*

There are four sections for user interaction located above the graphs:

- Data source
- Misc
- IAQ
- $_e$ CO2

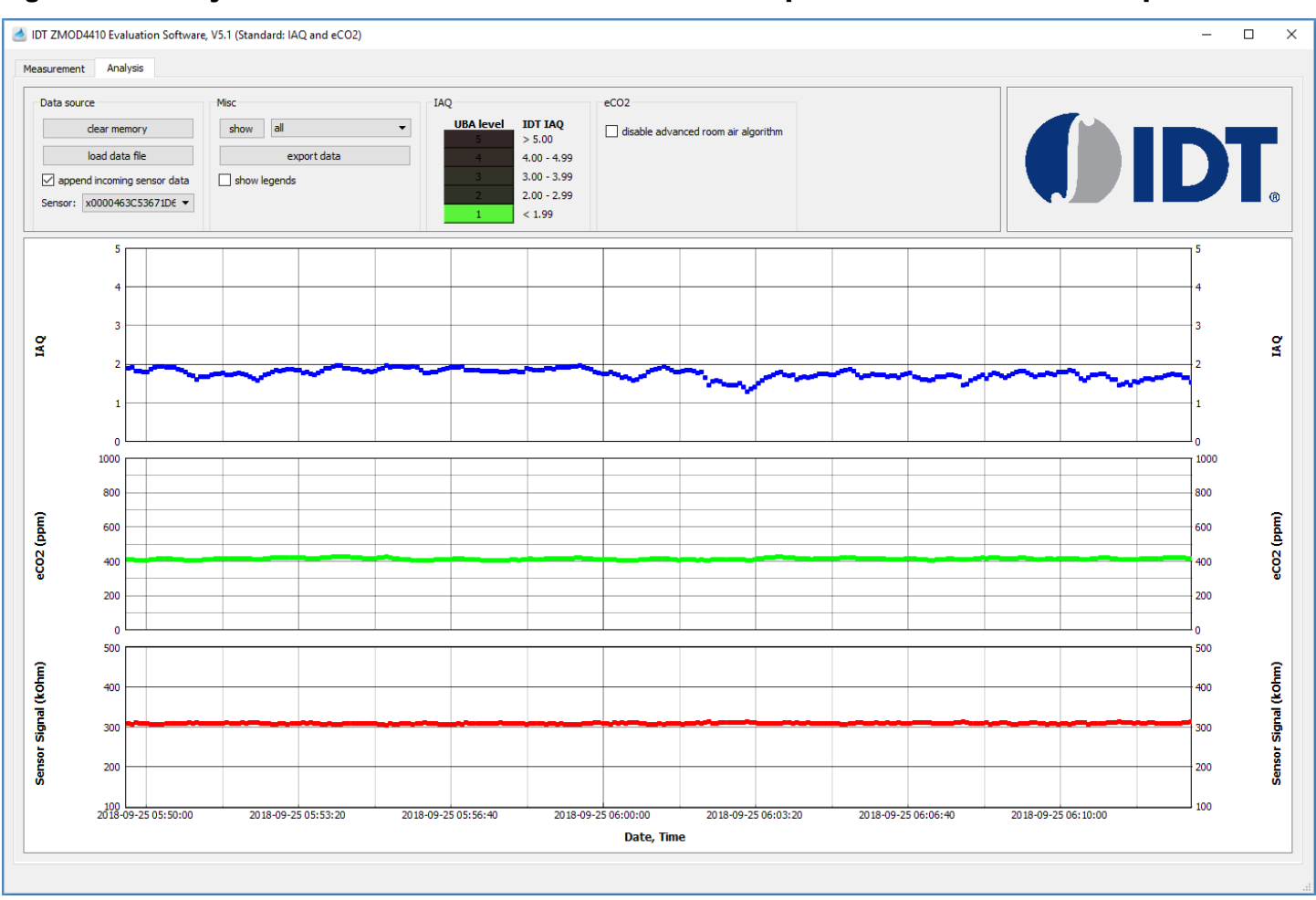

#### <span id="page-9-0"></span>Figure 5. "Analysis" Tab for Measurement Mode "Standard Operation" and "Low Power Operation"

#### **For Odor Operation**

Click on the tab to display the "Analysis" tab (see [Figure 6](#page-10-0)). The "Analysis" tab shows two plots:

- Algorithmic output signal with indication on trigger activation times (AD5 of connector K3)
- Raw sensor signal (in  $\Omega$ )

There are four sections for user interaction above the graphs:

- Data source
- Misc
- **Air Quality Change**
- Control Signal Generation

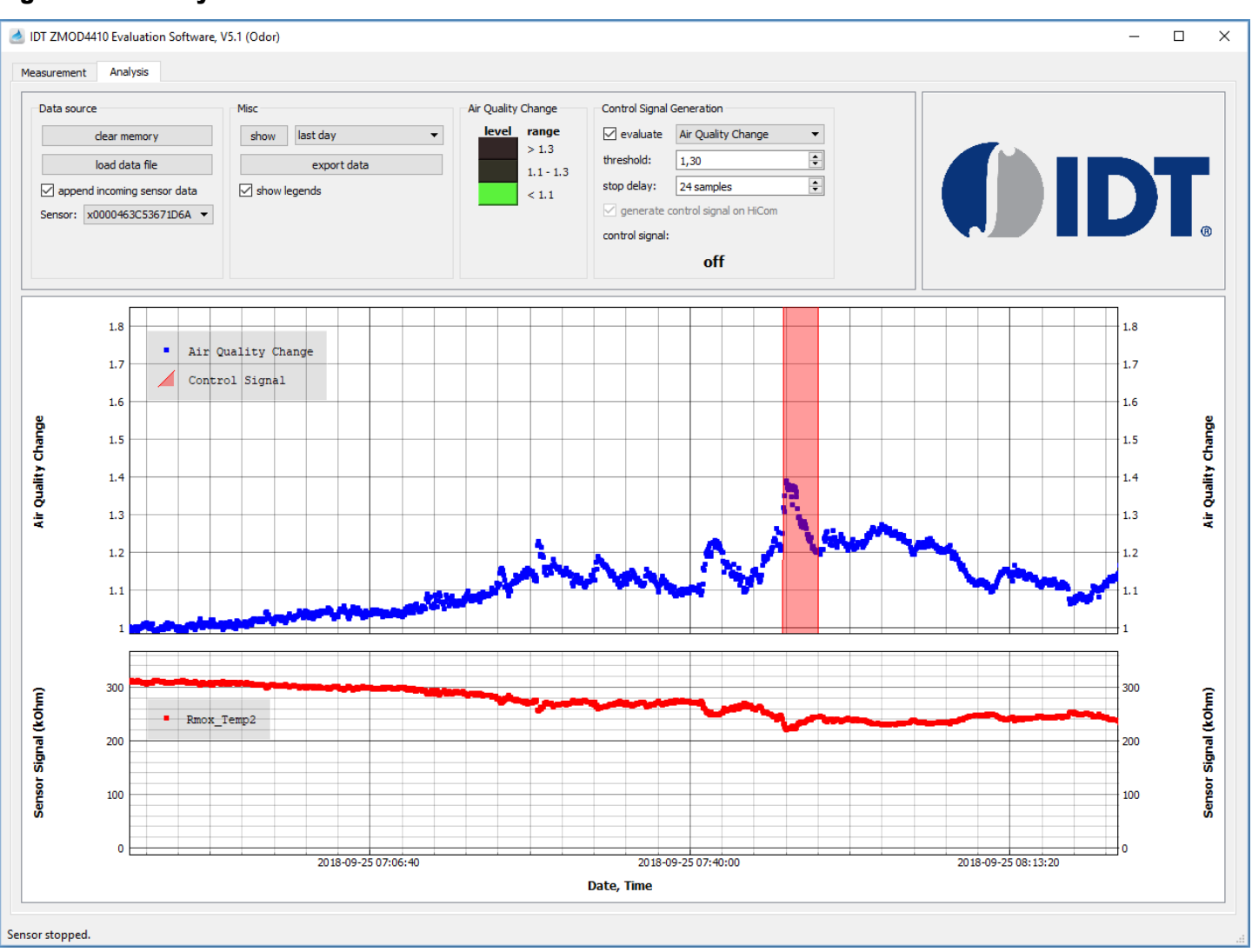

#### <span id="page-10-0"></span>Figure 6. "Analysis" Tab for Measurement Mode "Odor"

The available user options are described i[n Table 2](#page-11-0) for all measurement modes.

The "Analysis" tab can be used to see the active measurement data and to load previously acquired measurement result files by using the "load data file" button. For this usage, it is not necessary to connect the ZMOD4410 Evaluation Kit hardware. The "Analysis" tab supports data files with data from multiple sensors if the loaded CSV file has the required format. One sensor will be processed and displayed at a time.

For Standard Operation and Low Power Operation, the default algorithms applied in the "Analysis" tab calculate gas concentrations for eCO<sub>2</sub> and IAQ. Other algorithm results – e.g., calculations of concentrations of ethanol and total volatile organic compounds (TVOC) – are available upon request.

The algorithm results will be displayed as a colored bar in the "Algorithm Result" section above the graphs (see [Table 2](#page-11-0)) and in the "Algorithm Result" plots. The first 15 measurements after the start of a measurement are taken for initialization process. To export the data from the "Analysis" tab into a separate measurement file (CSV), click the "export data" button. Note that only the data shown in the recent plots will be exported.

#### <span id="page-11-0"></span>Table 2. Analysis Tab User Options

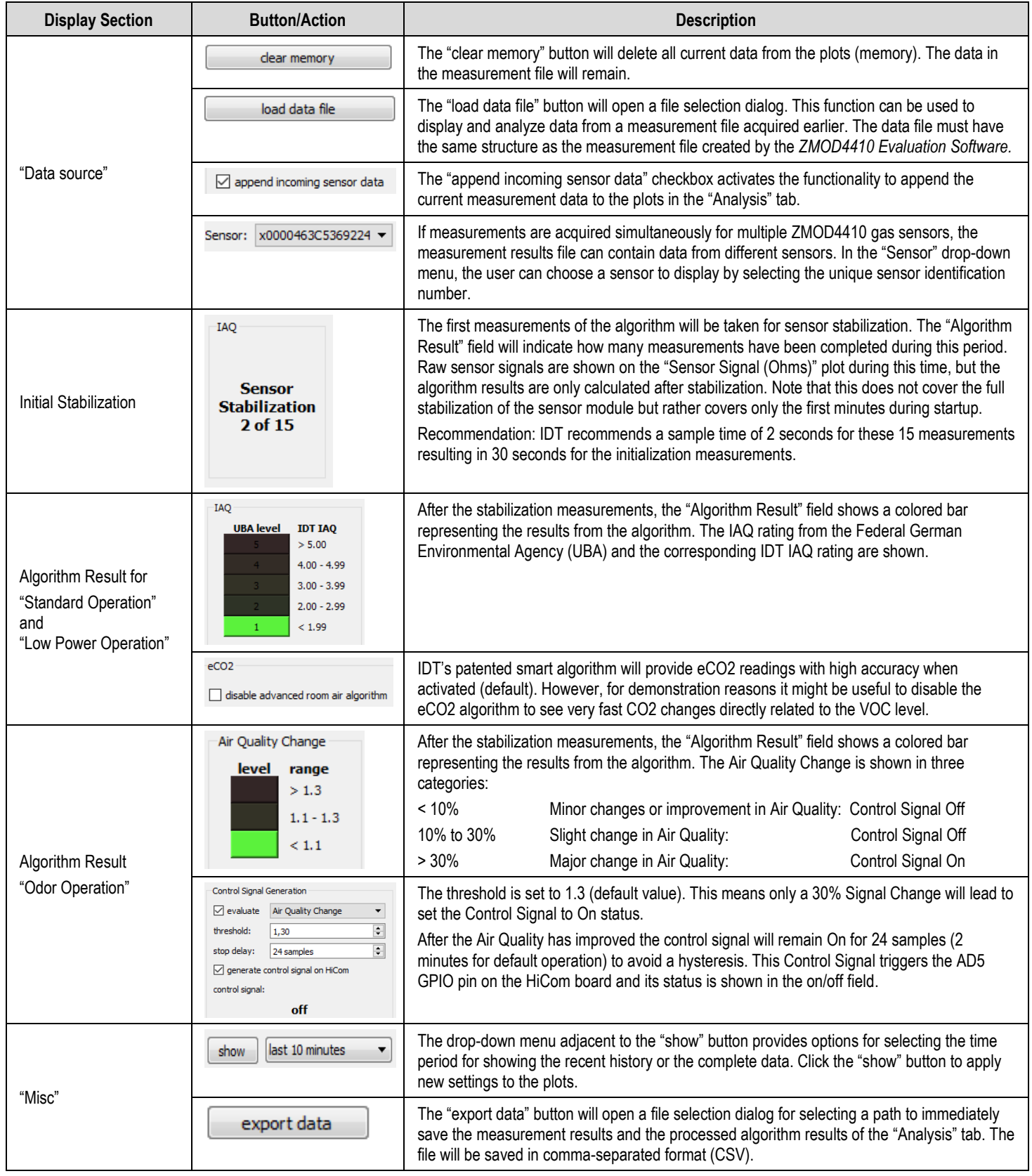

## <span id="page-12-0"></span>3. Schematics

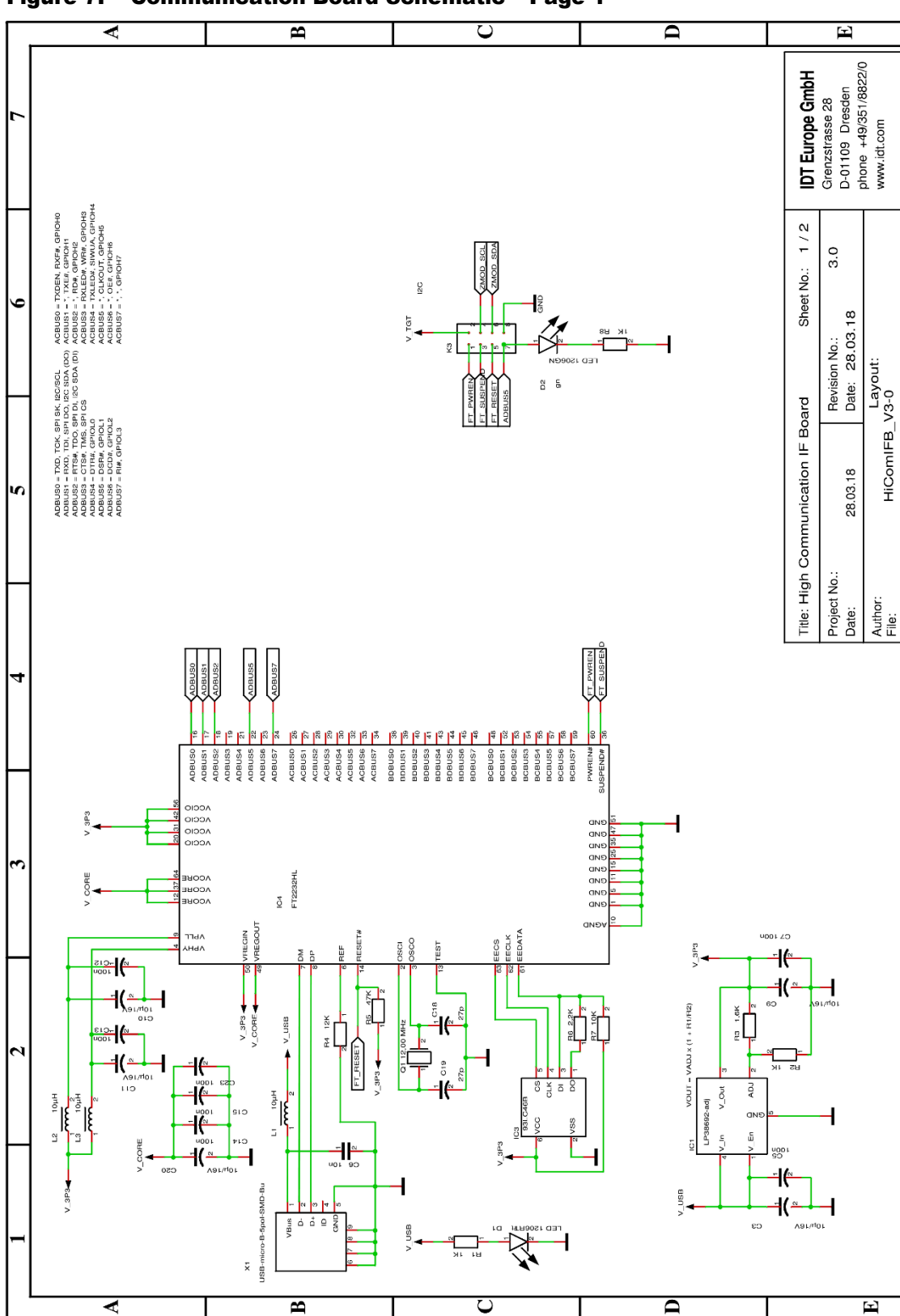

#### <span id="page-12-1"></span>Figure 7. Communication Board Schematic – Page 1

 $\bullet$ 

m

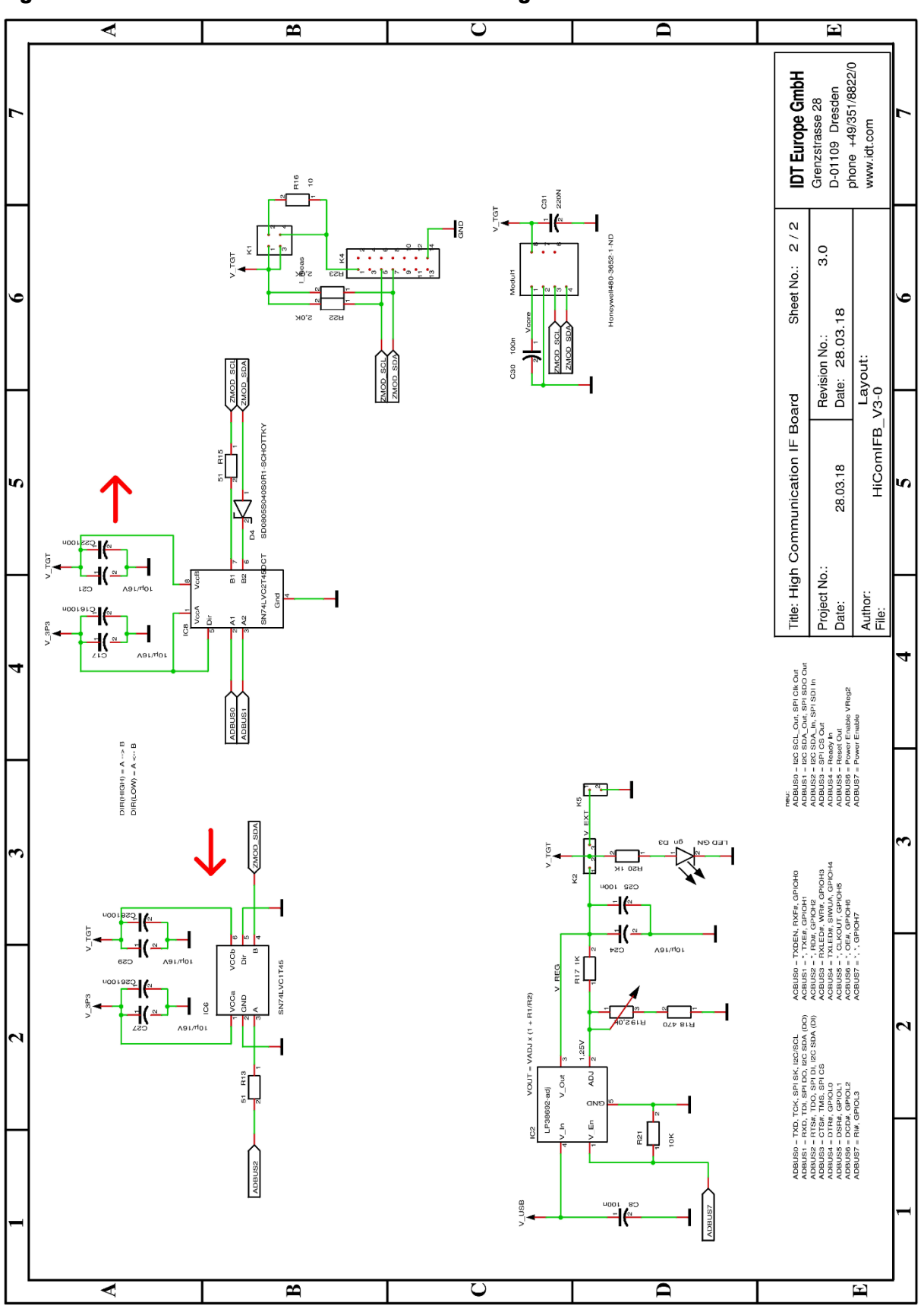

<span id="page-13-0"></span>Figure 8. Communication Board Schematic – Page 2

<span id="page-14-0"></span>Figure 9. Sensor Board Schematic

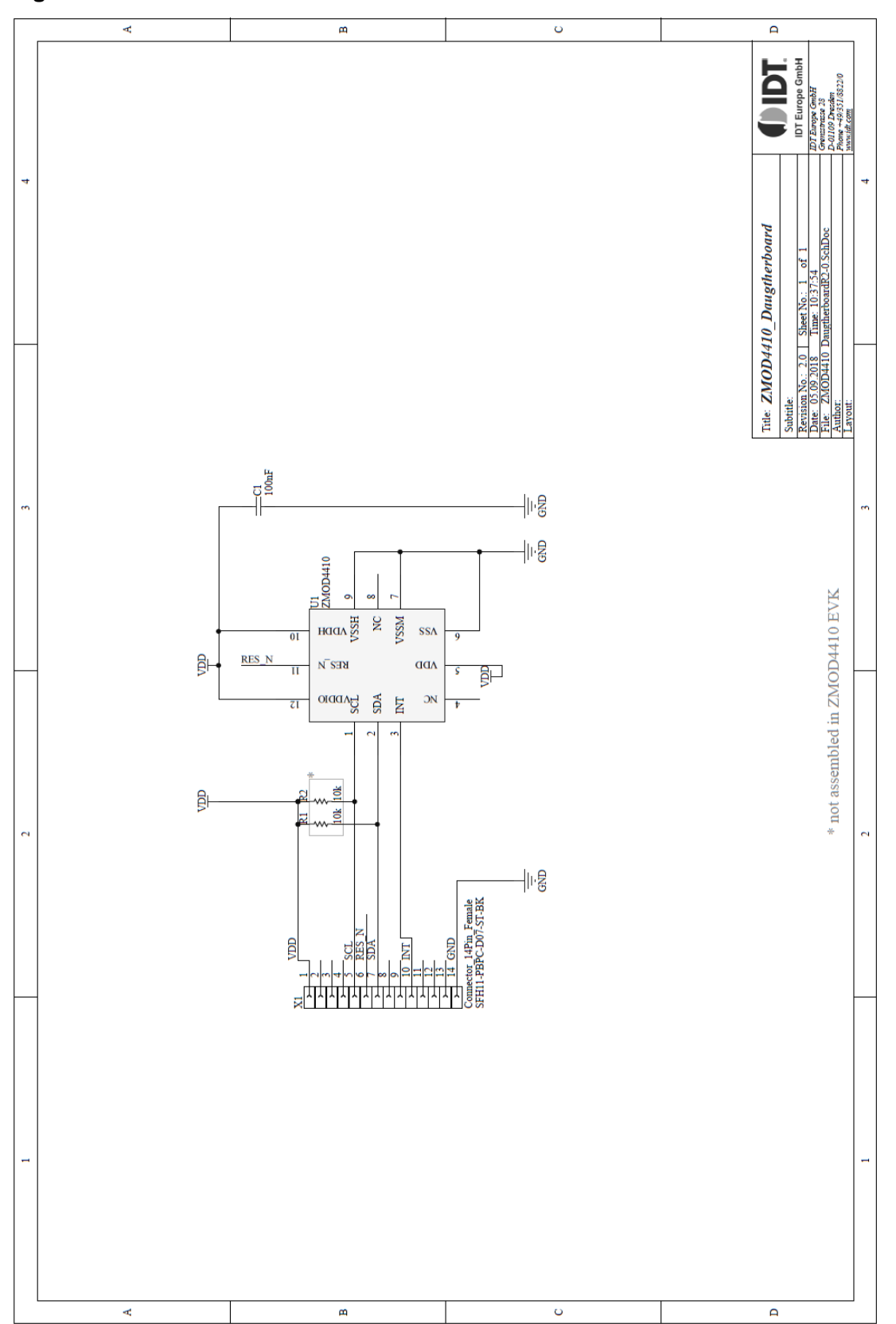

# <span id="page-15-0"></span>4. Bill of Materials (BOM)

#### <span id="page-15-1"></span>Table 3. Communication Board BOM

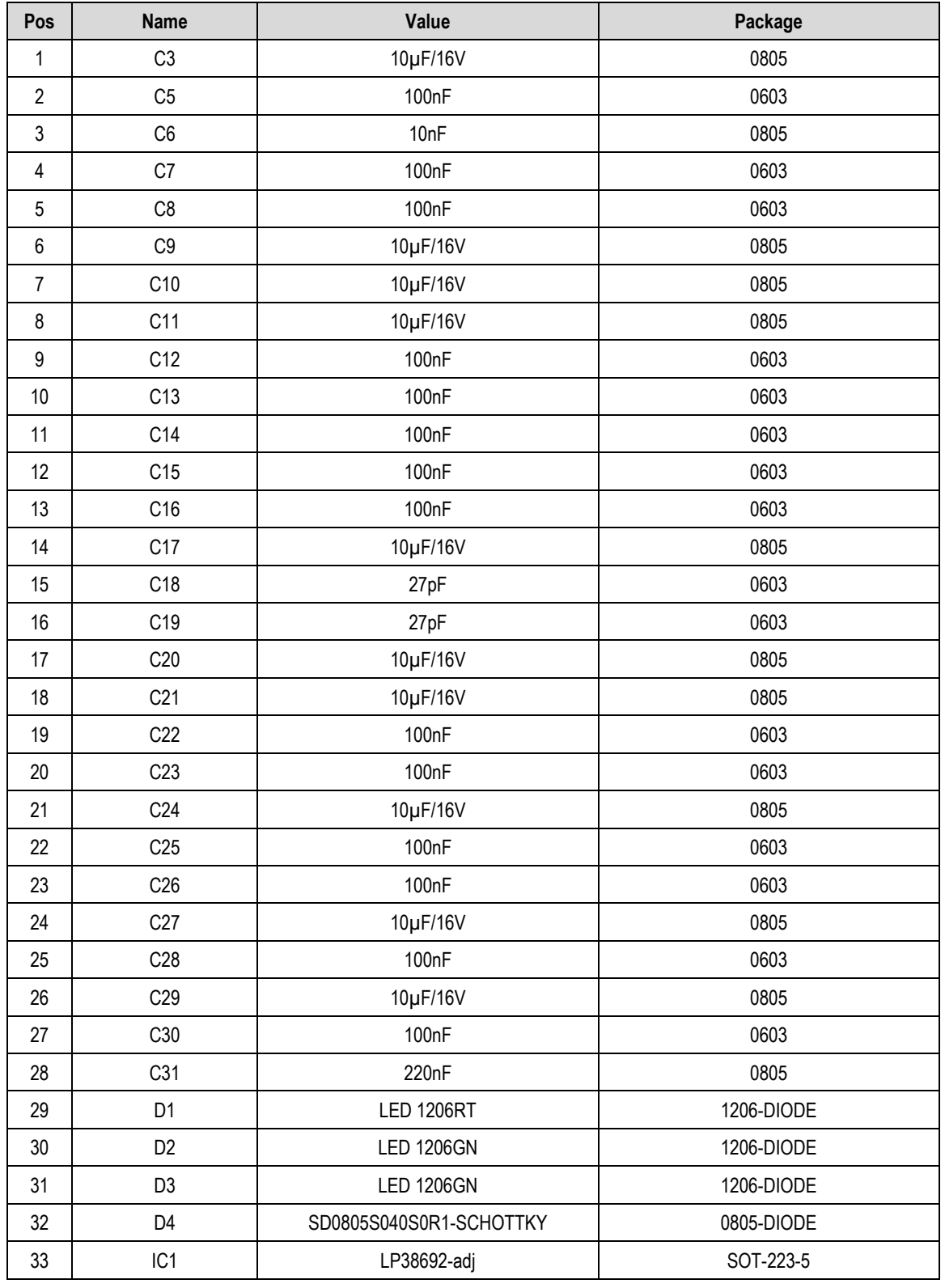

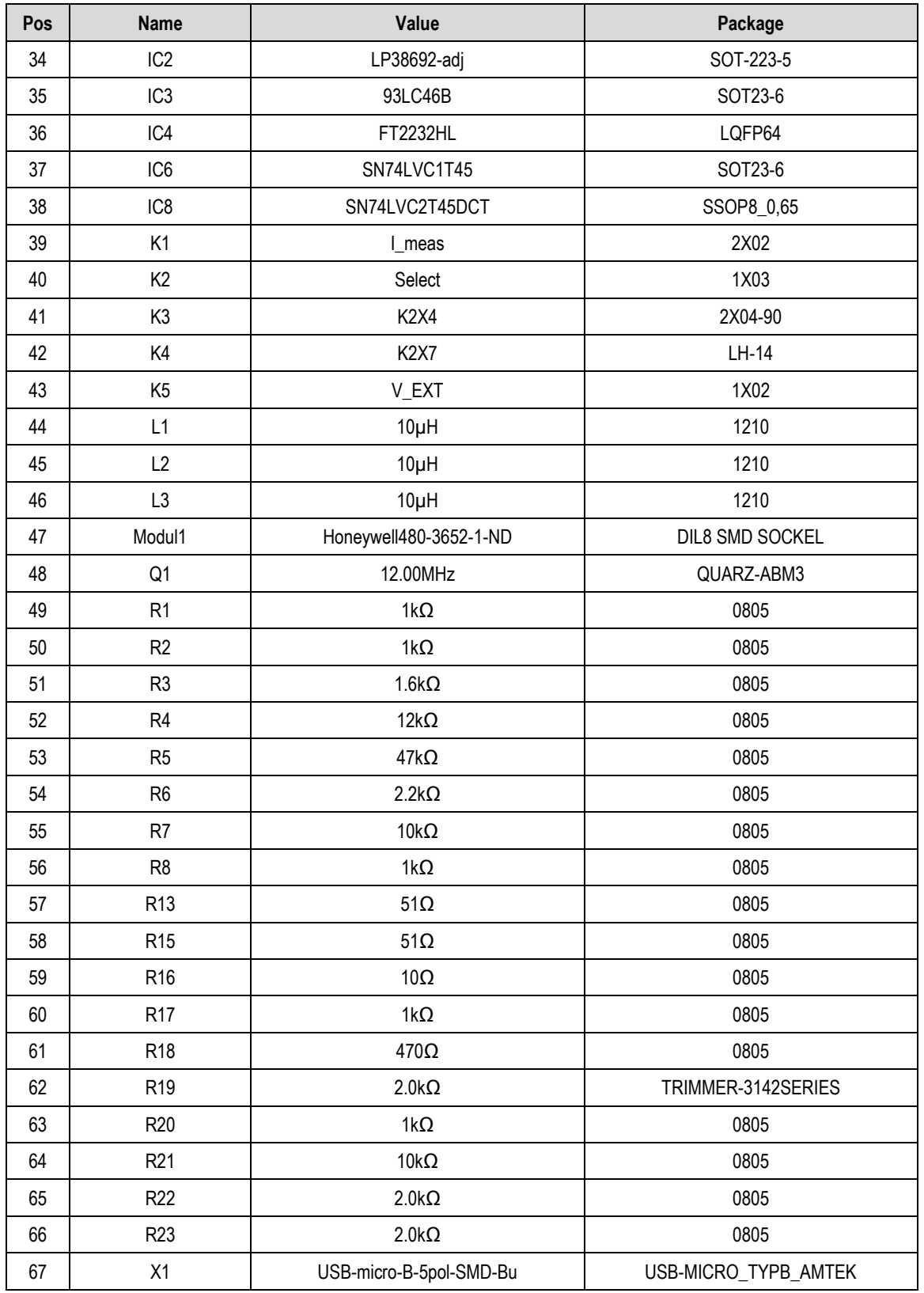

<span id="page-17-3"></span>Table 4. Sensor Board BOM

| Designator     | <b>Quantity</b> | <b>Manufacturer</b> | <b>Manufacturer Part Number</b> |
|----------------|-----------------|---------------------|---------------------------------|
| C1             |                 | Taiyo Yuden         | LMK105BJ104KV-F                 |
| l 11           |                 | IDT                 | ZMOD4410                        |
| X <sub>1</sub> |                 | Sullins             | SFH11-PBPC-D07-ST-BK            |

## <span id="page-17-0"></span>5. Board Layout

<span id="page-17-1"></span>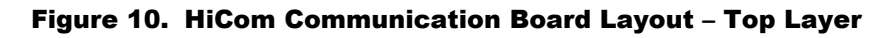

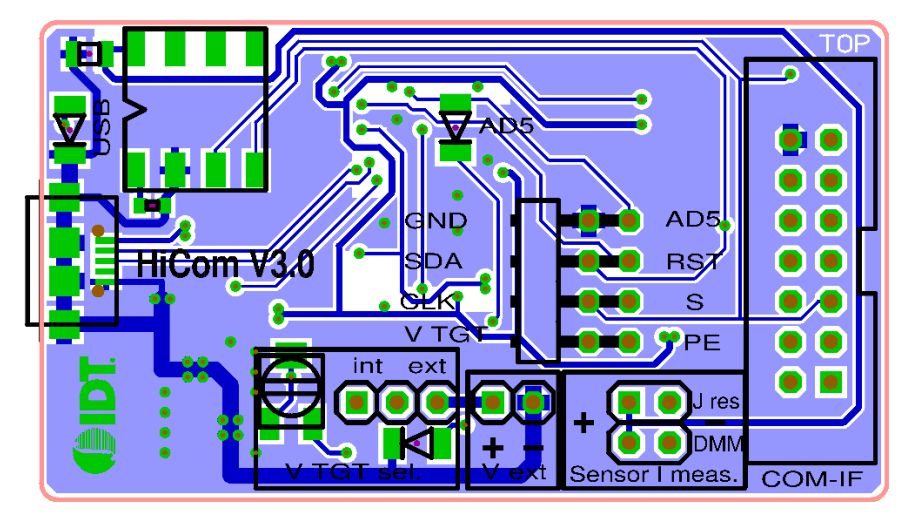

<span id="page-17-2"></span>Figure 11. HiCom Communication Board Layout – Bottom Layer

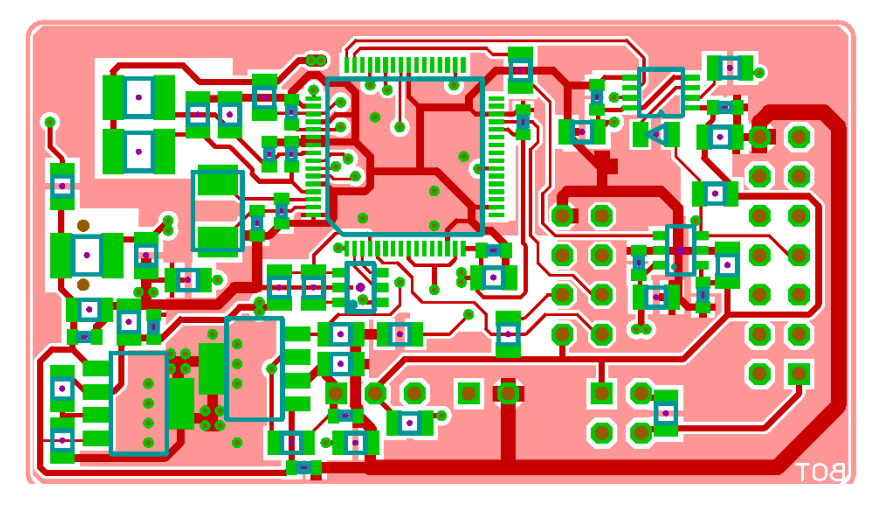

#### <span id="page-18-0"></span>Figure 12. Sensor Board Layout – Top Layer

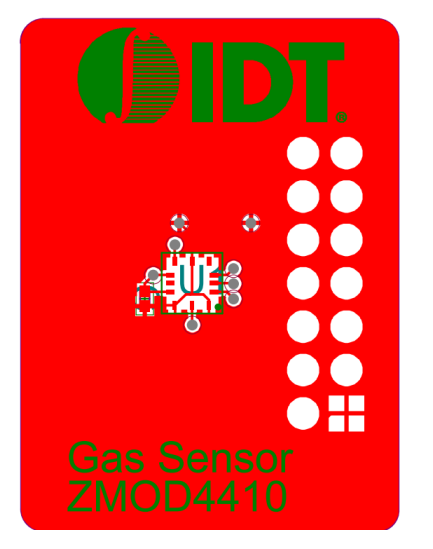

#### <span id="page-18-1"></span>Figure 13. Sensor Board Layout – Bottom Layer

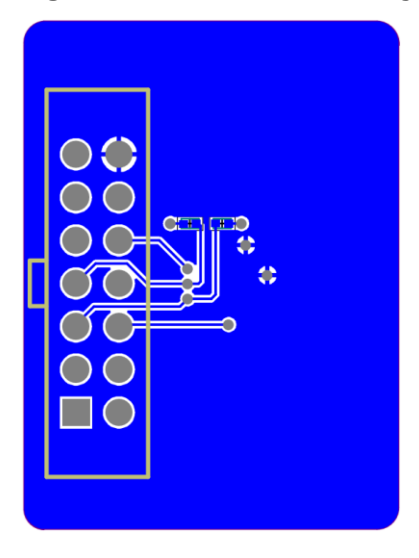

# <span id="page-19-0"></span>6. Ordering Information

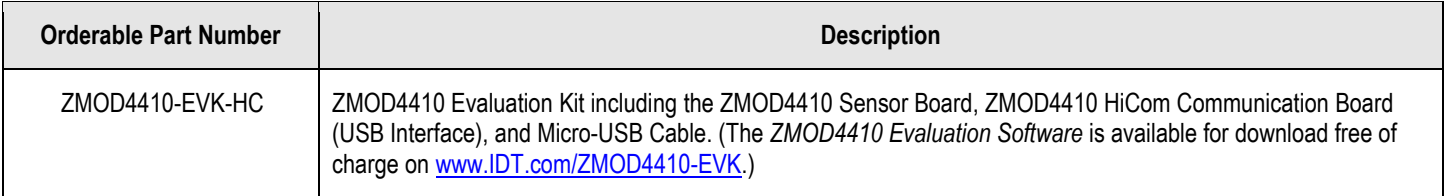

## <span id="page-19-1"></span>7. Revision History

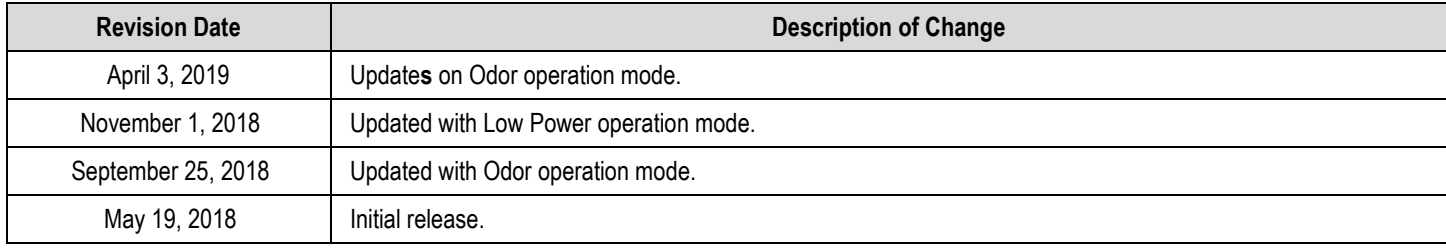

#### **Notice**

- 1. Descriptions of circuits, software and other related information in this document are provided only to illustrate the operation of semiconductor products and application examples. You are fully responsible for the incorporation or any other use of the circuits, software, and information in the design of your product or system. Renesas Electronics disclaims any and all liability for any losses and damages incurred by you or third parties arising from the use of these circuits, software, or information.
- 2. Renesas Electronics hereby expressly disclaims any warranties against and liability for infringement or any other claims involving patents, copyrights, or other intellectual property rights of third parties, by or arising from the use of Renesas Electronics products or technical information described in this document, including but not limited to, the product data, drawings, charts, programs, algorithms, and application examples.
- 3. No license, express, implied or otherwise, is granted hereby under any patents, copyrights or other intellectual property rights of Renesas Electronics or others
- 4. You shall not alter, modify, copy, or reverse engineer any Renesas Electronics product, whether in whole or in part. Renesas Electronics disclaims any and all liability for any losses or damages incurred by you or third parties arising from such alteration, modification, copying or reverse engineering.
- Renesas Electronics products are classified according to the following two quality grades: "Standard" and "High Quality". The intended applications for each Renesas Electronics product depends on the product's quality grade, as indicated below.
	- "Standard": Computers; office equipment; communications equipment; test and measurement equipment; audio and visual equipment; home electronic appliances; machine tools; personal electronic equipment; industrial robots; etc.

"High Quality": Transportation equipment (automobiles, trains, ships, etc.); traffic control (traffic lights); large-scale communication equipment; key financial terminal systems; safety control equipment; etc.

Unless expressly designated as a high reliability product or a product for harsh environments in a Renesas Electronics data sheet or other Renesas Electronics document, Renesas Electronics products are not intended or authorized for use in products or systems that may pose a direct threat to human life or bodily injury (artificial life support devices or systems; surgical implantations; etc.), or may cause serious property damage (space system; undersea repeaters; nuclear power control systems; aircraft control systems; key plant systems; military equipment; etc.). Renesas Electronics disclaims any and all liability for any damages or losses incurred by you or any third parties arising from the use of any Renesas Electronics product that is inconsistent with any Renesas Electronics data sheet, user's manual or other Renesas Electronics document.

- 6. When using Renesas Electronics products, refer to the latest product information (data sheets, user's manuals, application notes, "General Notes for Handling and Using Semiconductor Devices" in the reliability handbook, etc.), and ensure that usage conditions are within the ranges specified by Renesas Electronics with respect to maximum ratings, operating power supply voltage range, heat dissipation characteristics, installation, etc. Renesas Electronics disclaims any and all liability for any malfunctions, failure or accident arising out of the use of Renesas Electronics products outside of such specified ranges.
- 7. Although Renesas Electronics endeavors to improve the quality and reliability of Renesas Electronics products, semiconductor products have specific characteristics, such as the occurrence of failure at a certain rate and malfunctions under certain use conditions. Unless designated as a high reliability product or a product for harsh environments in a Renesas Electronics data sheet or other Renesas Electronics document, Renesas Electronics products are not subject to radiation resistance design. You are responsible for implementing safety measures to guard against the possibility of bodily injury, iniury or damage caused by fire, and/or danger to the public in the event of a failure or malfunction of Renesas Electronics products, such as safety design for hardware and software, including but not limited to redundancy, fire control and malfunction prevention, appropriate treatment for aging degradation or any other appropriate measures. Because the evaluation of microcomputer software alone is very difficult and impractical, you are responsible for evaluating the safety of the final products or systems manufactured by you.
- Please contact a Renesas Electronics sales office for details as to environmental matters such as the environmental compatibility of each Renesas Electronics product. You are responsible for carefully and sufficiently investigating applicable laws and requlations that requlate the inclusion or use of controlled substances, including without limitation, the EU RoHS Directive, and using Renesas Electronics products in compliance with all these applicable laws and regulations. Renesas Electronics disclaims any and all liability for damages or losses occurring as a result of your noncompliance with applicable laws and regulations.
- 9. Renesas Electronics products and technologies shall not be used for or incorporated into any products or systems whose manufacture, use, or sale is prohibited under any applicable domestic or foreign laws or regulations. You shall comply with any applicable export control laws and regulations promulgated and administered by the governments of any countries asserting jurisdiction over the parties or transactions.
- 10. It is the responsibility of the buyer or distributor of Renesas Electronics products, or any other party who distributes, disposes of, or otherwise sells or transfers the product to a third party, to notify such third party in advance of the contents and conditions set forth in this document.
- 11. This document shall not be reprinted, reproduced or duplicated in any form, in whole or in part, without prior written consent of Renesas Electronics. 12. Please contact a Renesas Electronics sales office if you have any questions regarding the information contained in this document or Renesas
- Electronics products (Note1) "Renesas Electronics" as used in this document means Renesas Electronics Corporation and also includes its directly or indirectly controlled
- (Note2) "Renesas Electronics product(s)" means any product developed or manufactured by or for Renesas Electronics.

(Rev.4.0-1 November 2017)

#### **Corporate Headquarters**

TOYOSU FORESIA, 3-2-24 Toyosu, www.renesas.com Koto-ku, Tokyo 135-0061, Japan

subsidiaries

### Contact Information

For further information on a product, technology, the most up-to-date version of a document, or your nearest sales office, please visit: www.renesas.com/contact/

#### **Trademarks**

Renesas and the Renesas logo are trademarks of Renesas Electronics Corporation. All trademarks and registered trademarks are the property of their respective owners.